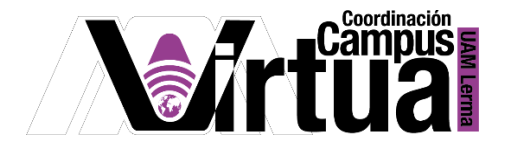

# ¿Cómo enviar correo a participantes?

## PASO 1. ACCEDER A XAHNI.

Abrir un navegador con conexión a internet y hacer clic en el siguiente enlace:

<http://xahni.ler.uam.mx/portal>

Validarte en XAHNI utilizando tu cuenta de acceso.

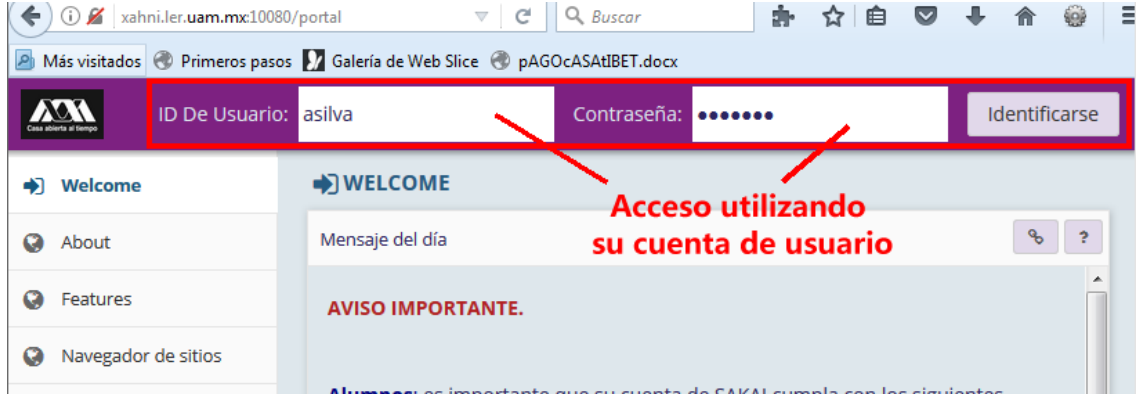

### PASO 2. ENVIAR CORREO.

El correo electrónico es uno de los principales medios de comunicación.

Seleccionar el curso y la opción "Enviar Correo".

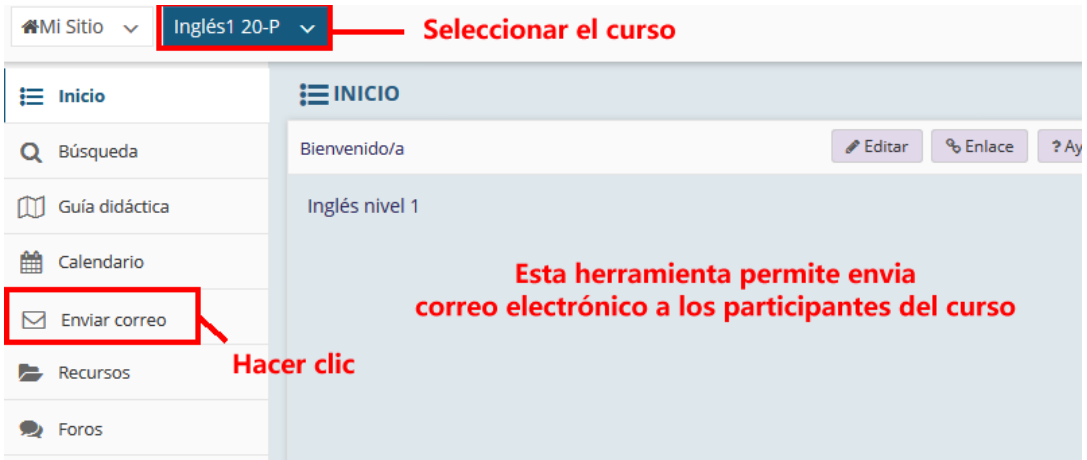

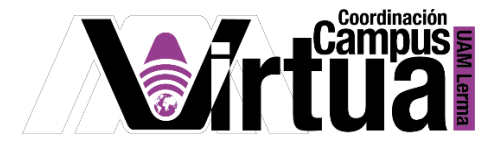

NOTA IMPORTANTE: En caso de no contar con la opción de "Enviar correo".

Seleccionar "Información del sitio" y posteriormente hacer clic en "Editar Herramientas".

\_\_\_\_\_\_\_\_\_\_\_\_\_\_\_\_\_\_\_\_\_\_\_\_\_\_\_\_\_\_\_\_\_\_\_\_\_\_\_\_\_\_\_\_\_\_\_\_\_\_\_\_\_\_\_\_\_\_\_\_\_\_\_\_\_\_\_\_\_\_\_\_\_\_\_\_\_\_\_\_

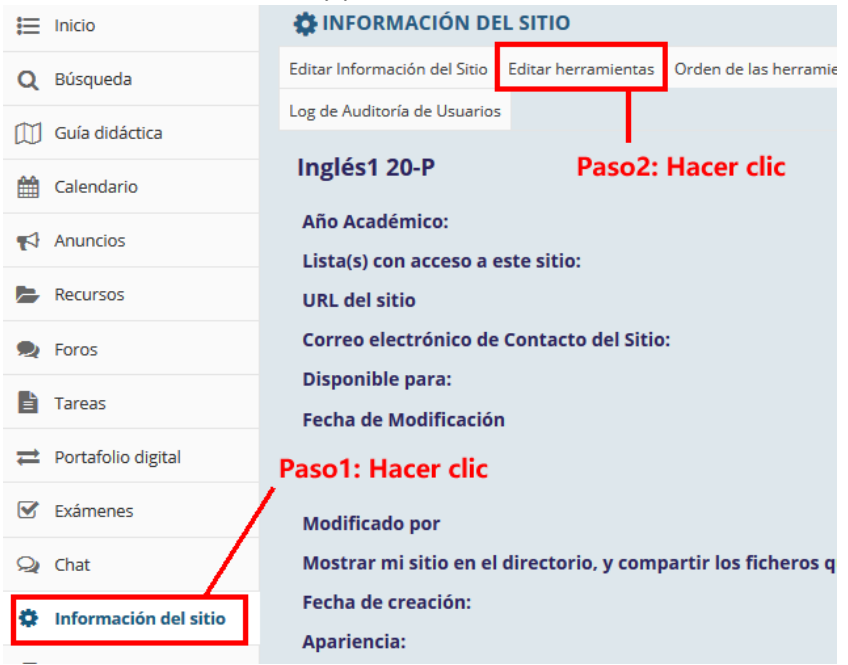

Seleccionar "Enviar correo".

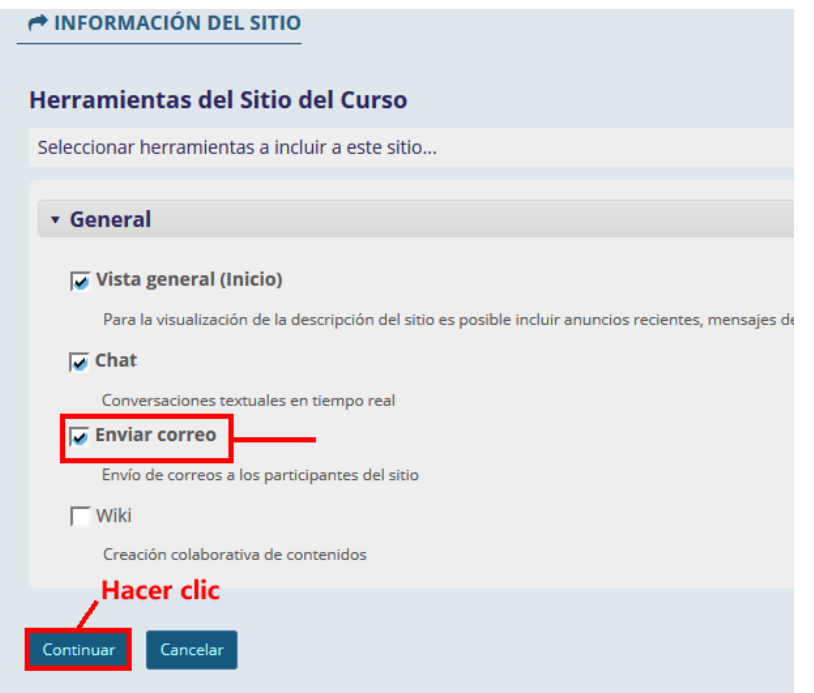

P á g i n a 2 | 6

AUTOR: M. en C. Mónica Irene Silva López

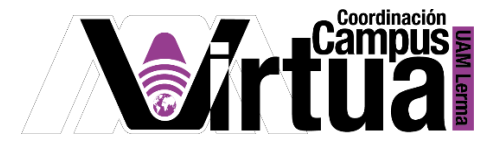

Concluir la configuración.

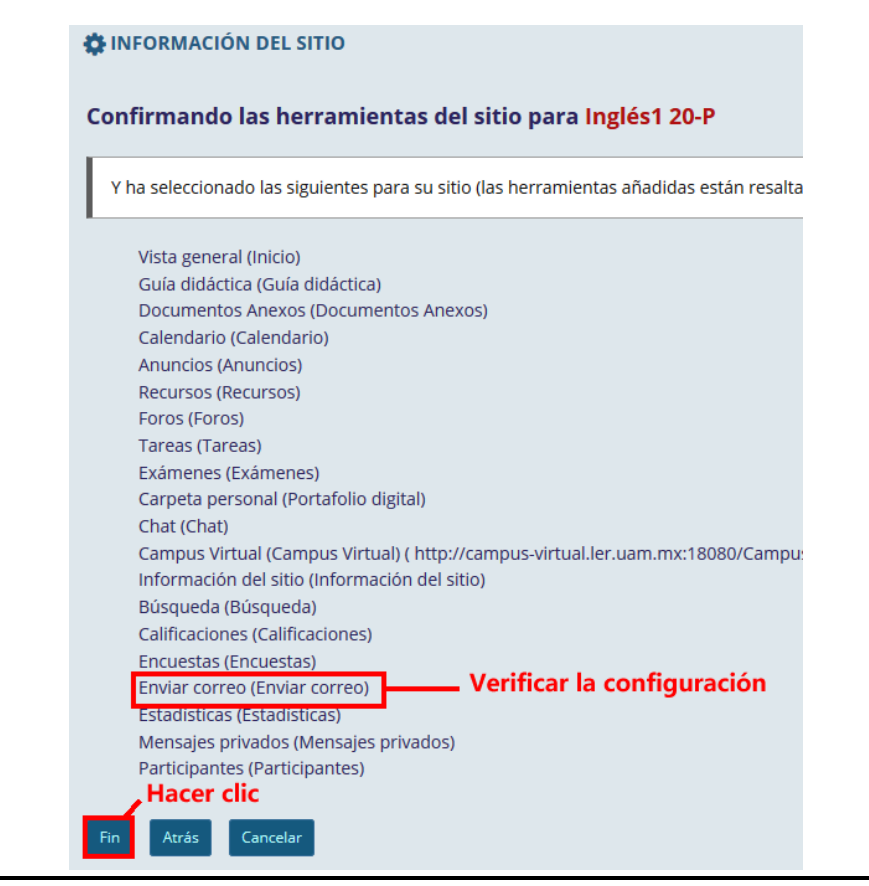

PASO 3. Enviar el correo.

Especificar la información del correo.

P á g i n a 3 | 6

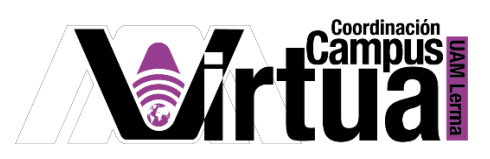

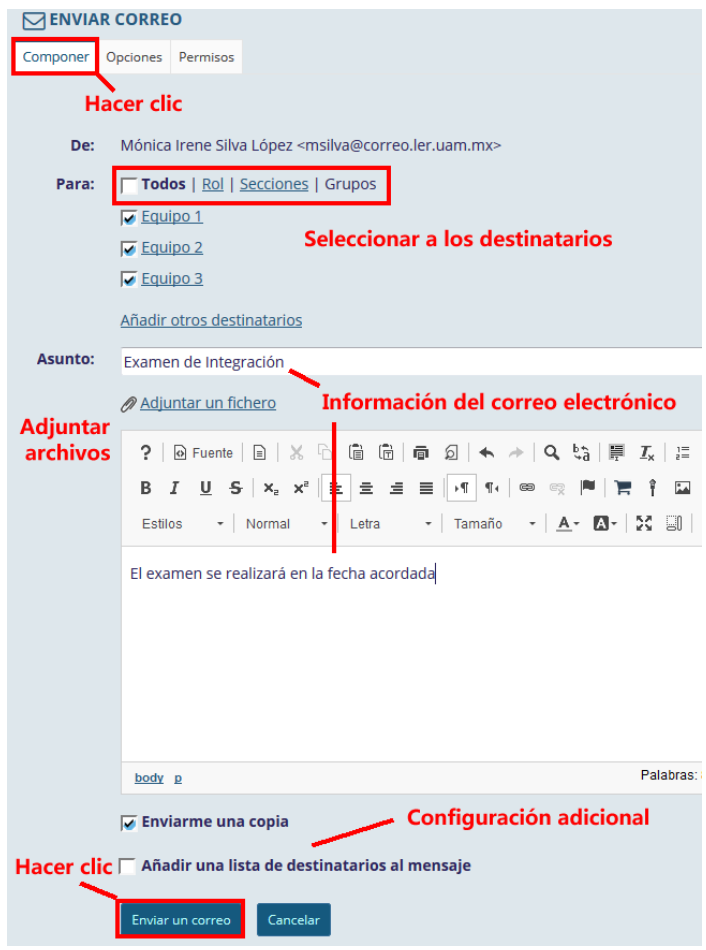

Configurar más opciones asociadas al envío del correo.

P á g i n a 4 | 6

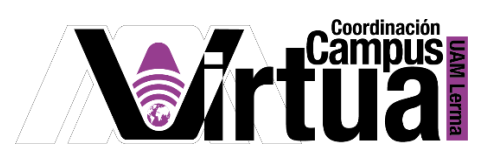

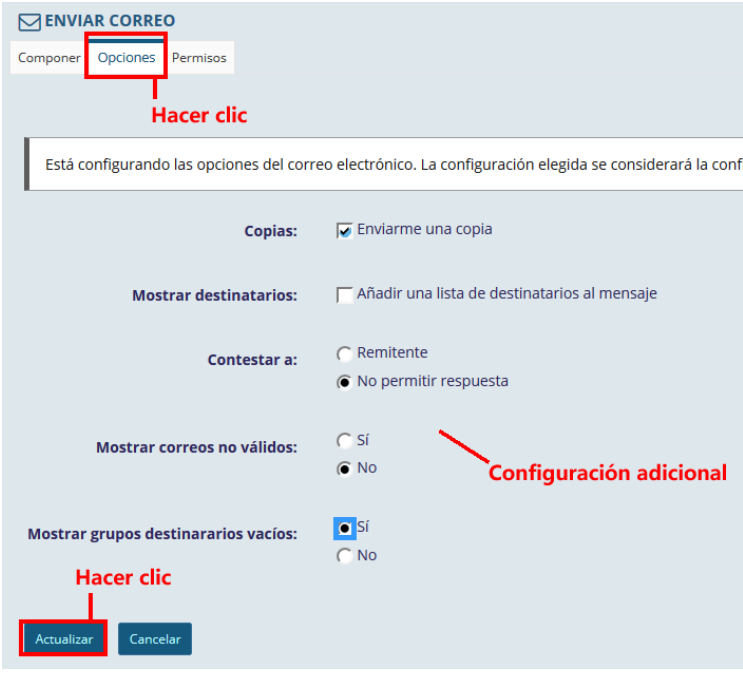

Activar el asistente para la configuración de permisos.

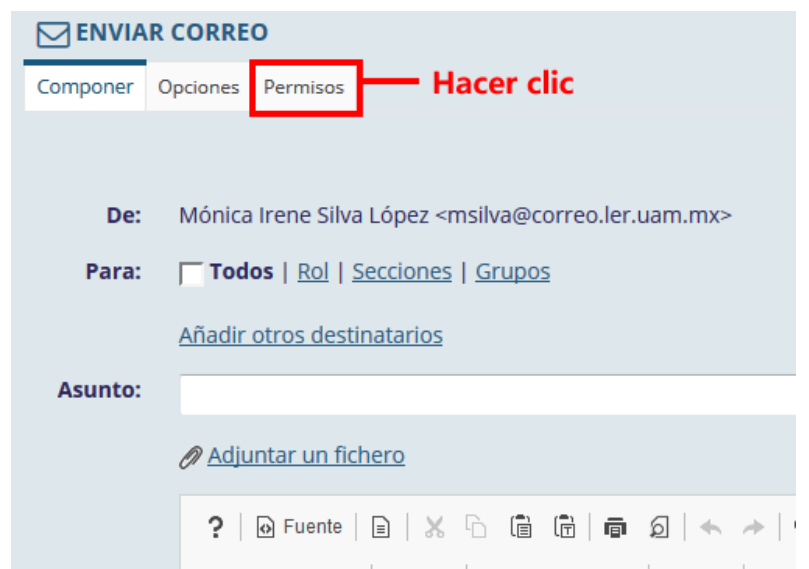

Configurar permisos.

P á g i n a 5 | 6

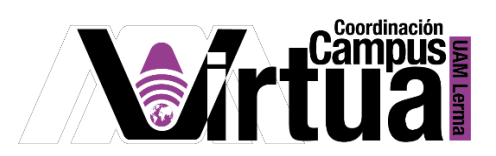

#### ← ENVIAR CORREO

#### **Permisos**

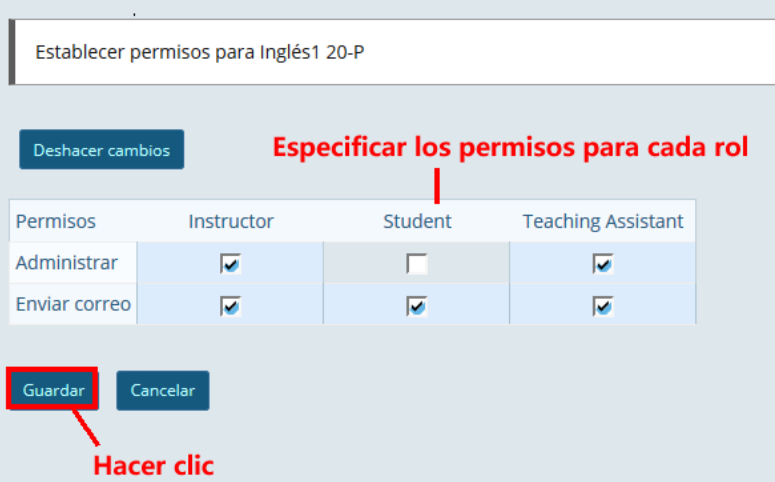

**FIN** 

Página 6 | 6

AUTOR: M. en C. Mónica Irene Silva López